# **RS232/485 TO ETH**

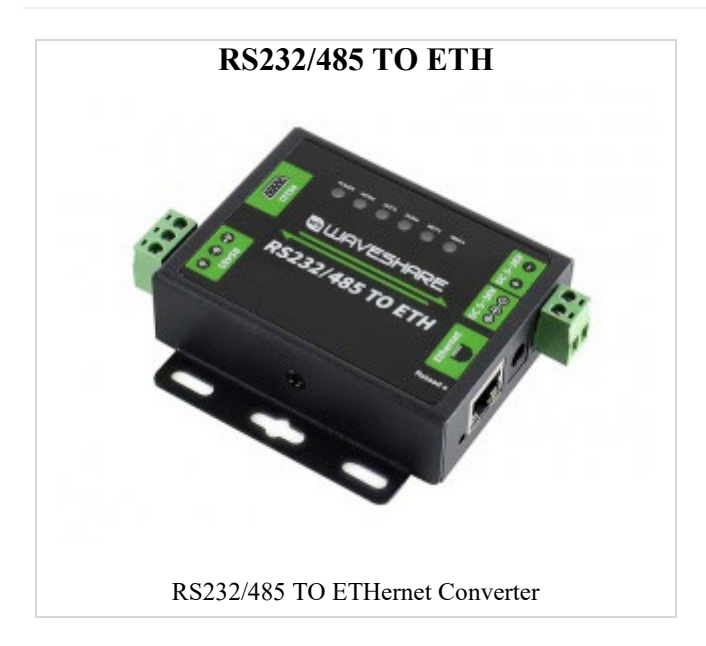

## Instruction

### Internet login

Method 1: Access router or switch test

- Connect the RS232/485 TO ETH to the computer and the switch or router connected to the LAN respectively (in this way, firstly, the network cable of the computer does not need to be unplugged to avoid network disconnection; secondly, the RS232/485 TO ETH connected to the Internet can be connected to the public network TCP Server communication), fixed IP of RS232/485 TO ETH
- Control Panel (File Explorer) -> Network Connections -> Double-click the network card -> Details -> See the computer IP (here is 192.168.11.121)

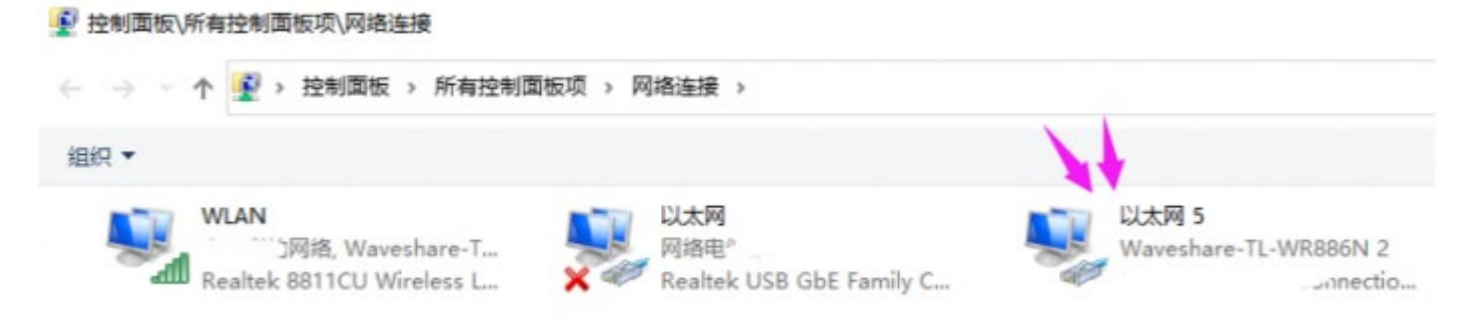

• Click the device factory IP: 192.168.0.7->set the static IP to the same frequency band IP as the computer ()->subnet mask default->set the corresponding gateway->click set

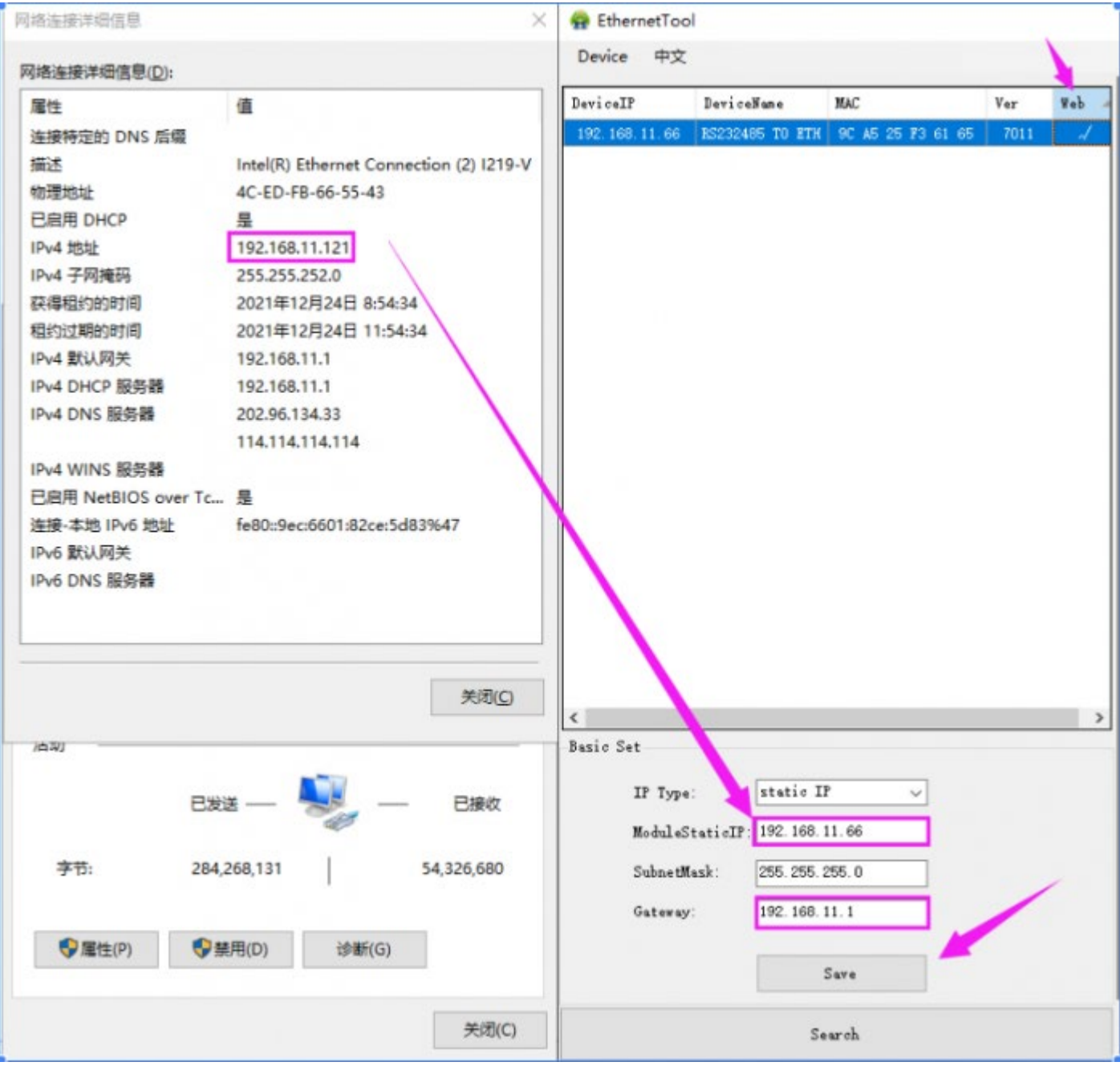

• Double-click the upper right corner of the webpage -> enter the account and password (the initial value is: admin)

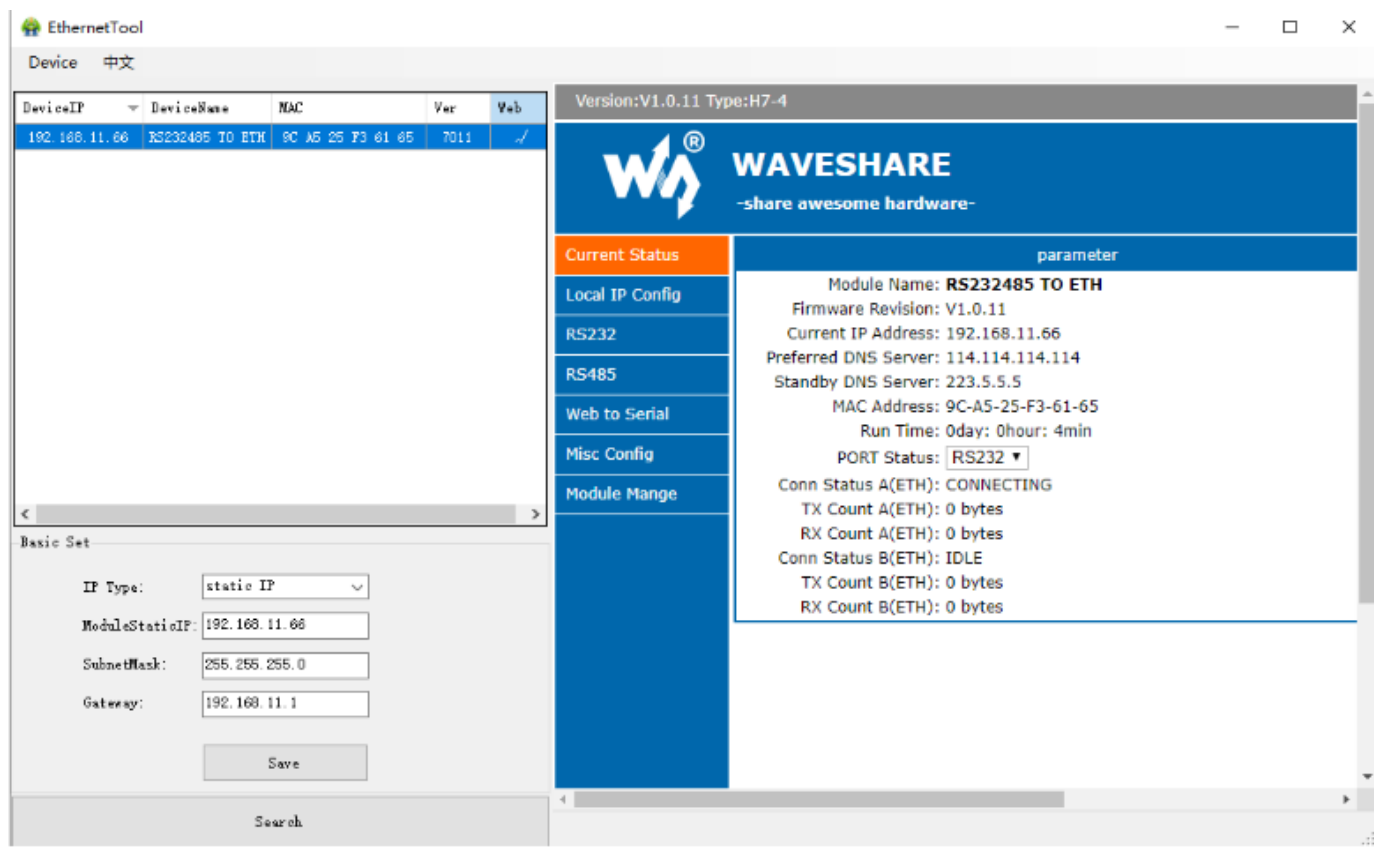

Method 2: Test directly with the computer

If you only have one network cable and no router or switch, you can connect the computer and RS232/485 TO ETH through a single network cable (similar to one-toone communication between two computers through a network cable)

• Control Panel (File Explorer)->Network Connections->Double-click the network card- >Properties->Internet Protocol Sakamoto 4 (TCP/IPV4)->Use the following IP address->Set the IP of the same frequency band as RS232/RS485 TO ETH -> OK

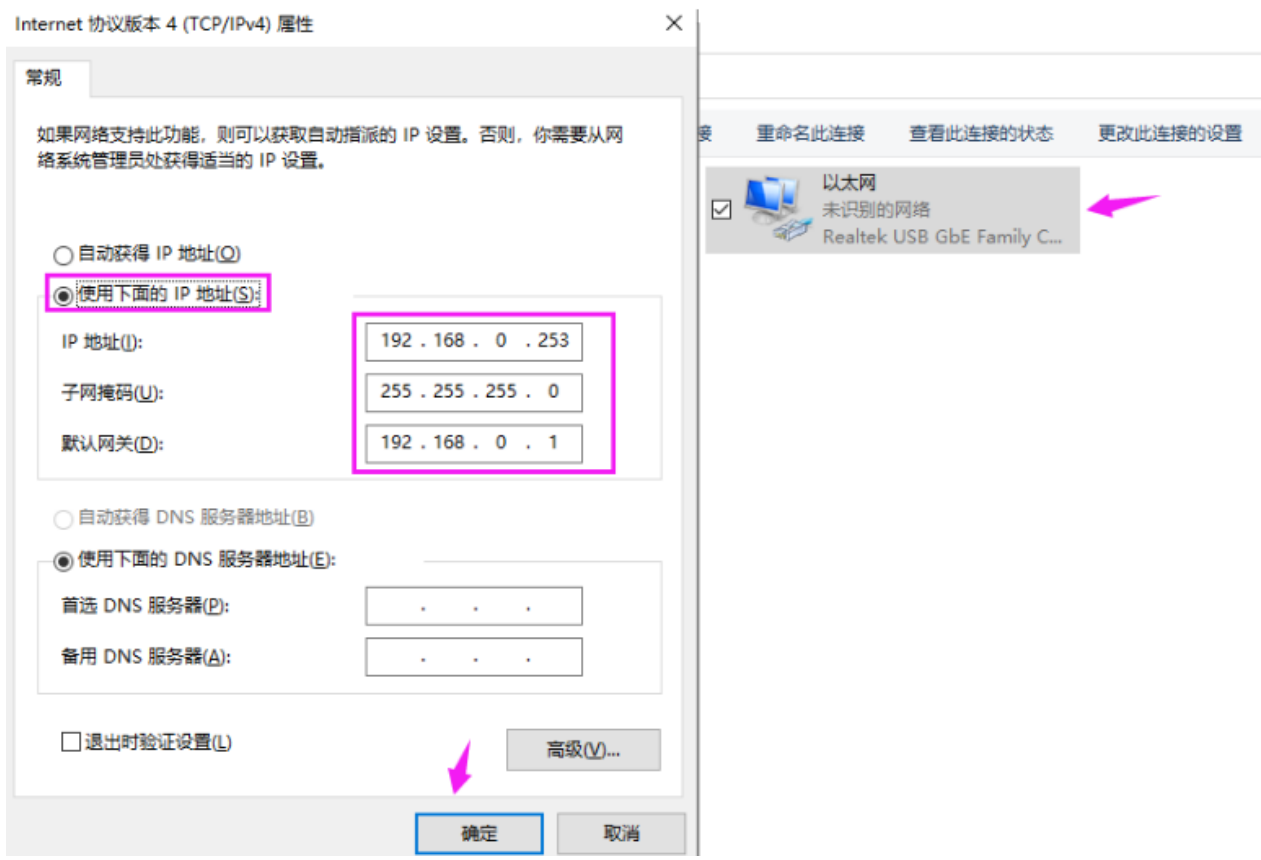

## RS232 TCP communication

Hardware connection

• Connect [RS232/485 TO ETH](https://www.waveshare.com/rs232-485-to-eth.htm) and [USB TO RS232/485/TTL](https://www.waveshare.com/usb-to-rs232-485-ttl.htm) via female to female crossover serial cable:

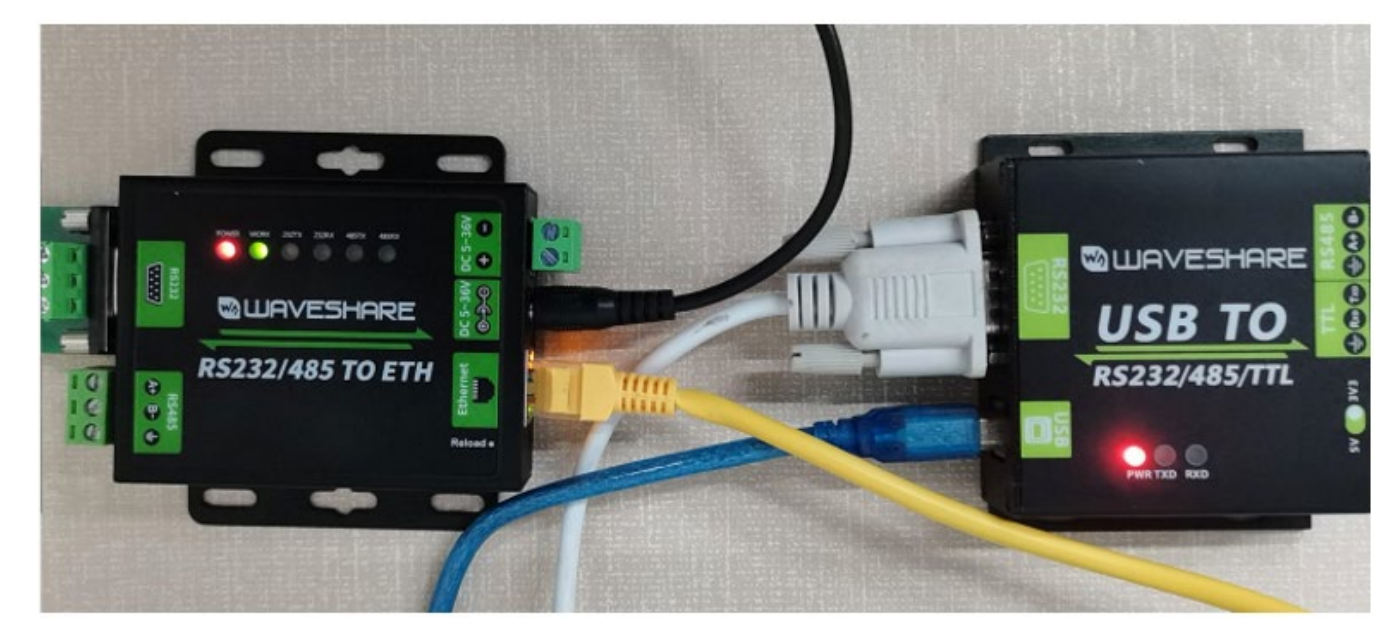

• Open the **TCPIP/UDP** debugging software, set the computer as the server, RS232/485 TO ETH as the client,

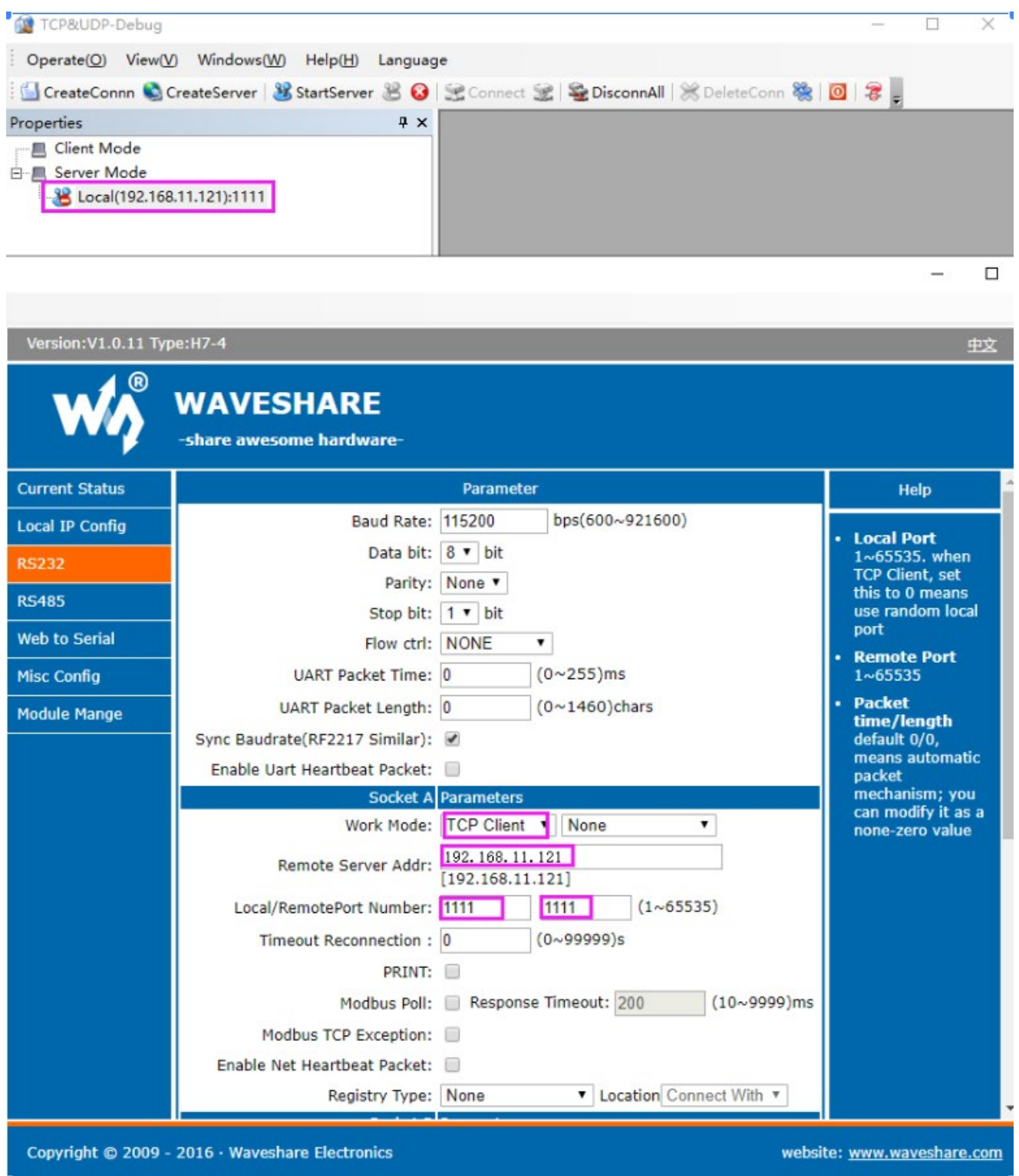

• Start the server -> open the serial port assistant -> select the corresponding serial port

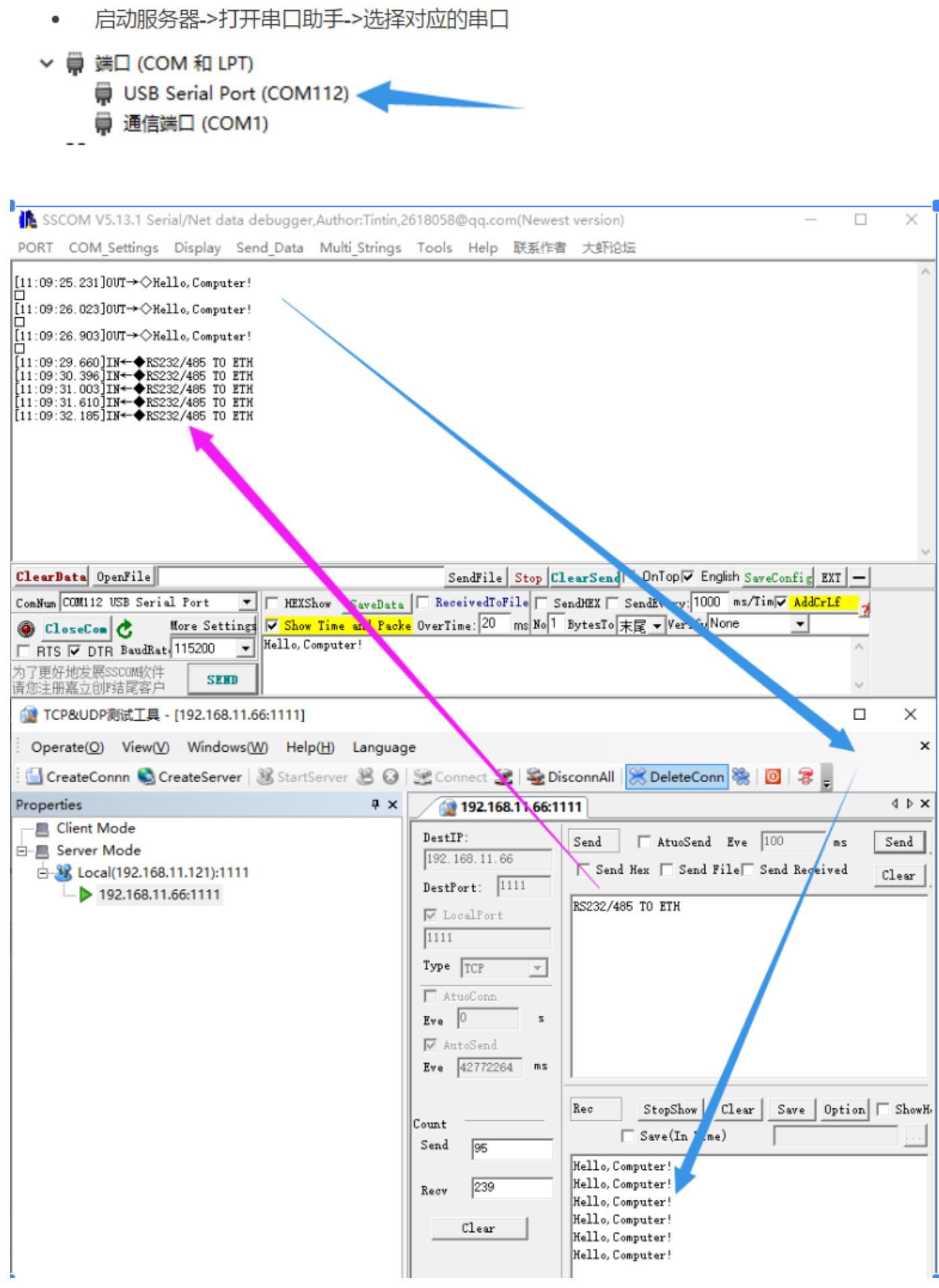

## Resources

- [User Manual](https://www.waveshare.com/w/upload/8/8e/RS232485-TO-ETH-user-manual-en.pdf)
- [Code](https://www.waveshare.com/wiki/File:PC_Socket_Demo.zip)
- **[Software](https://www.waveshare.com/wiki/RS232/485_TO_ETH_Software)**

## FAQ

**Question:** [Why can't the configuration web page be opened in the computer's browser and cannot](https://www.waveshare.com/wiki/RS232/485_TO_ETH#accordion1)  [communicate with TCP?](https://www.waveshare.com/wiki/RS232/485_TO_ETH#accordion1)

#### **Answer:**

Set the IP of RS232/485 TO ETH and computer to the same network address and different node address IP:

For example,If RS232/485 TO ETH IP is 192.168.0.7; computer IP is 192.168.0.8

**Question:** [Why can I use USB TO RS232/RS485 to communicate normally, but cannot send and receive](https://www.waveshare.com/wiki/RS232/485_TO_ETH#accordion2)  [data when connecting to sensors and other devices through 485/232?](https://www.waveshare.com/wiki/RS232/485_TO_ETH#accordion2)

#### **Answer:**

After confirming that the network communication is normal, you can observe whether the 232RX (485RX) light is flashing. If it does not flash, it means that there is no data in the RS232/485 TO ETH. Check whether the RS232/RS485 wiring is correct.

If the RXD and TXD of some RS232 lines are not cross-connected, they cannot communicate (check with a multimeter, if 2 and 2 are connected, 3 and 3 are directly connected to the serial line; if 2 and 3 are connected, 3 and 2 are connected. .), you can replace the crossover serial cable:

If the indicator light is normal, please turn off the tool and then turn it on to test.

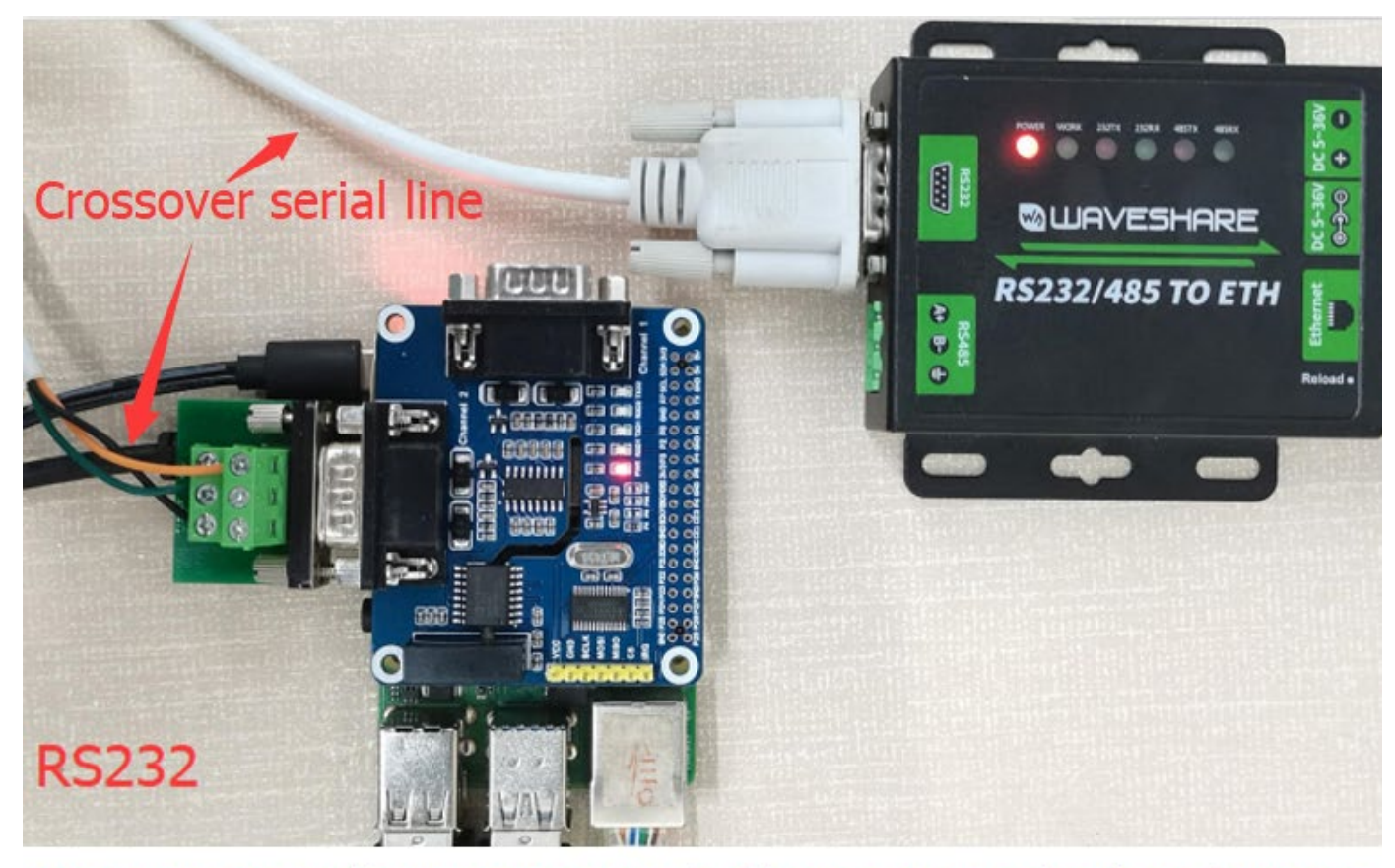

### Here use Raspberry Pi instead of sensors and other devices.

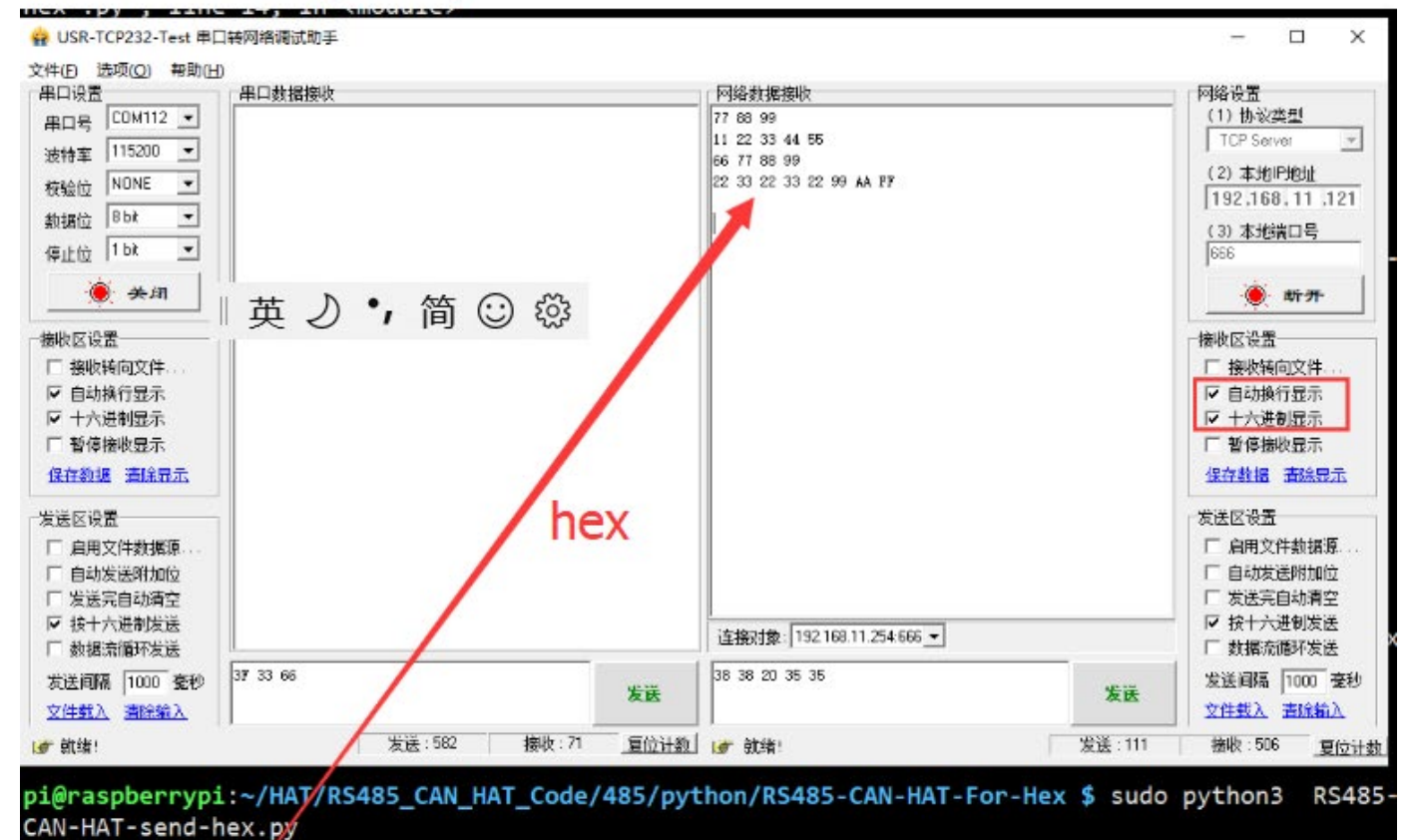

You can always send hex, press Ctrl + C to exit 77 88 99 11 22 33 44 55 66 77 88 99

22 33 22 33 22 99 AA FF

## Support

**If you require technical support, please go to the [Support](https://support.waveshare.com/hc/en-us/requests/new) page and open a ticket.**